## **การตั้งค่าเริ่มต้นใช้งานครั้งแรก ส าหรับ True SMART 4G 4.0**

1. หน้าจอเริ่มต้นของการใช้งาน เป็นการตั้งค่าภาษา ตัวอย่างเลือก **ไทย [ภาษาไทย]** จากนั้นกด

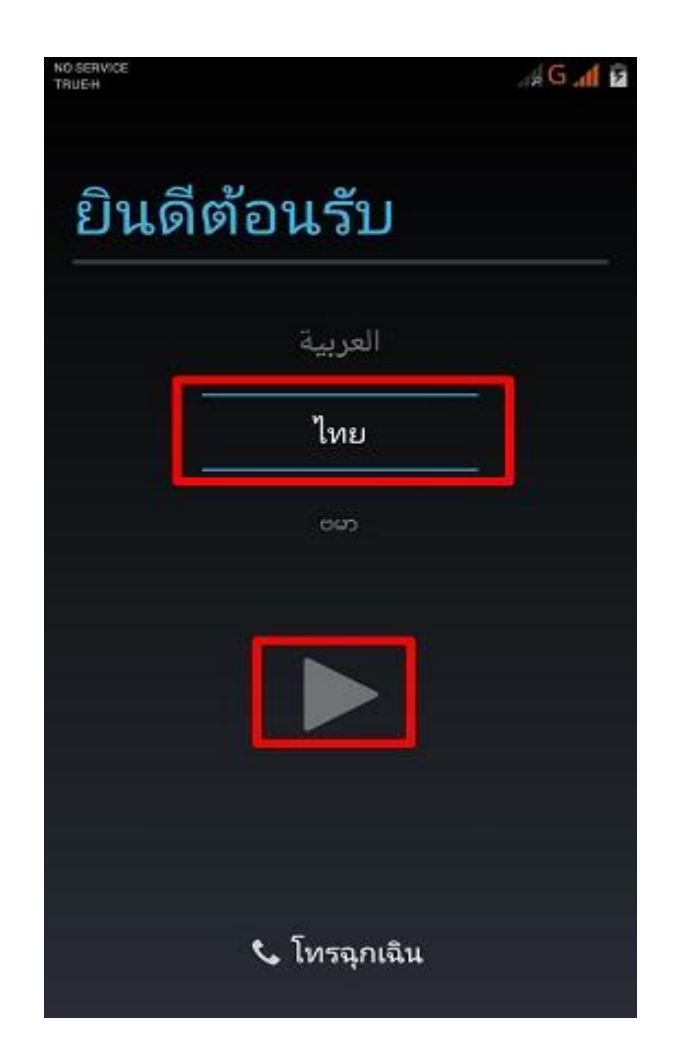

2. หน้า **เลือก WiFi [Select WiFi]** เป็นการแจ้งชื่อ **Wi-Fi** ที่จับสัญญาณได้ หากยังไม่ต้องการเชื่อมต่อ กด **ข้าม [Skip]**

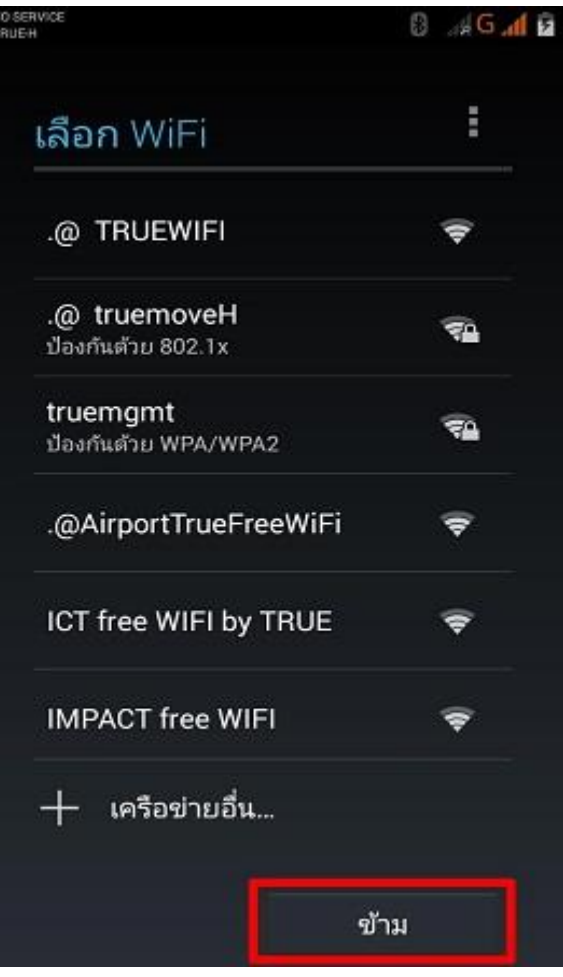

## true

3. หน้าถัดมาเป็นการแจ้งเตือน "โทรศัพท์จะไม่สามารถยืน ยันได้ว่าซอร์ฟแวร์ของคุณล่าสุดหรือไม่ จนกว่าคุณจะ มีการเชื่อมต่ออินเตอร์เน็ต" กด **ข้ามไปเลย [Skip** 

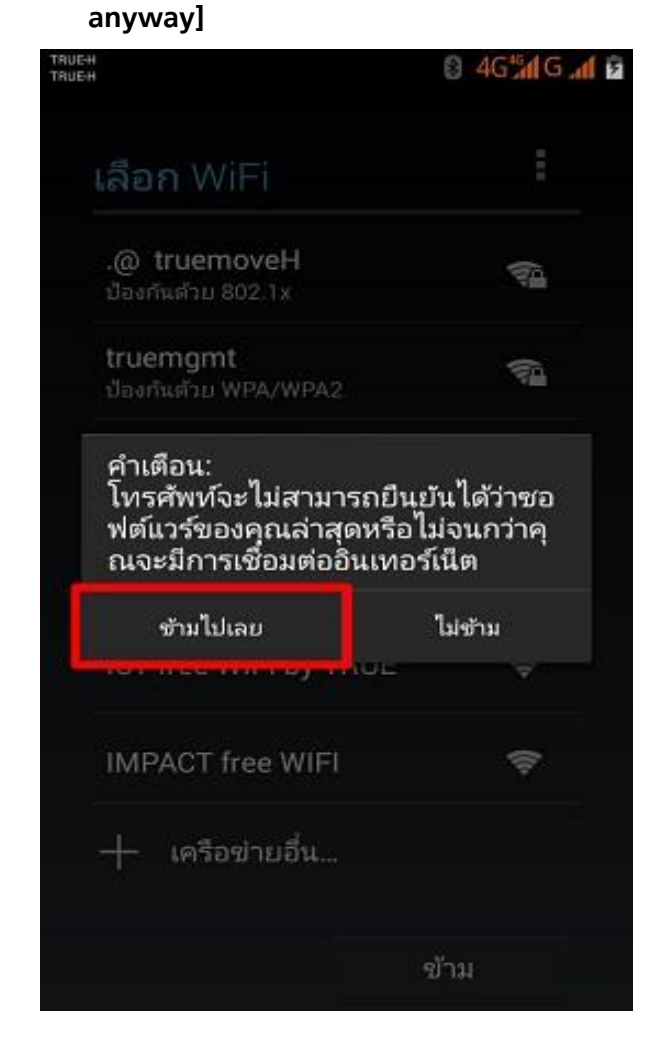

4. รอสักครู่

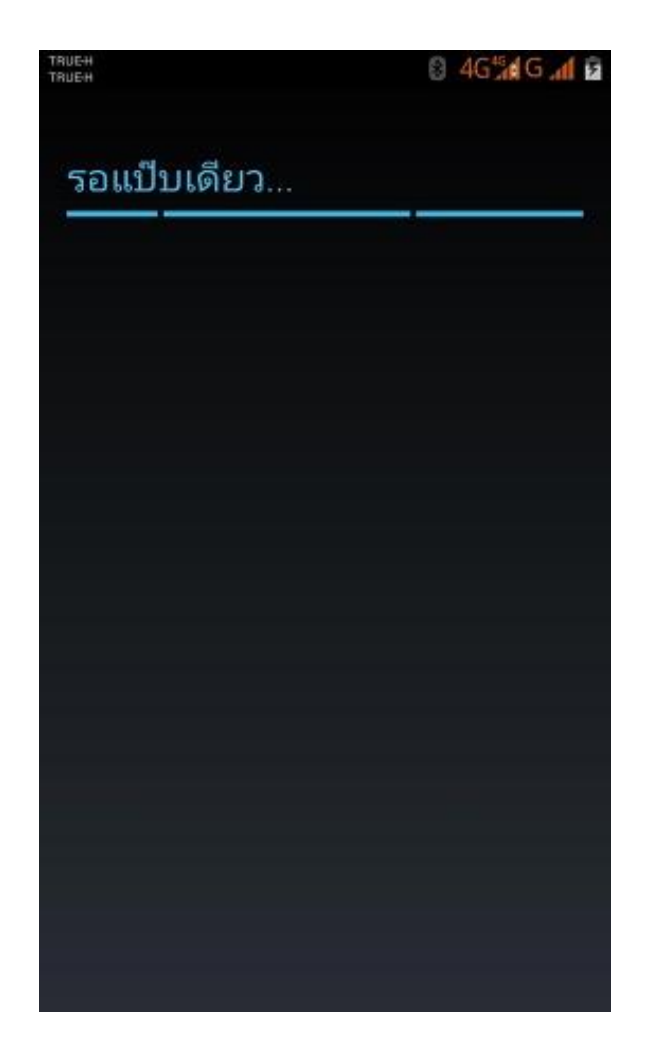

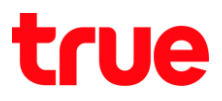

5. หน้า มี **Google** แล้วหรือไม่ **[Got Google?]** ถ้ามี**กด ใช่ [Yes]** หากไม่มี **กด ไม่ [No]** ตัวอย่างเลือก **ไม่ [No]**

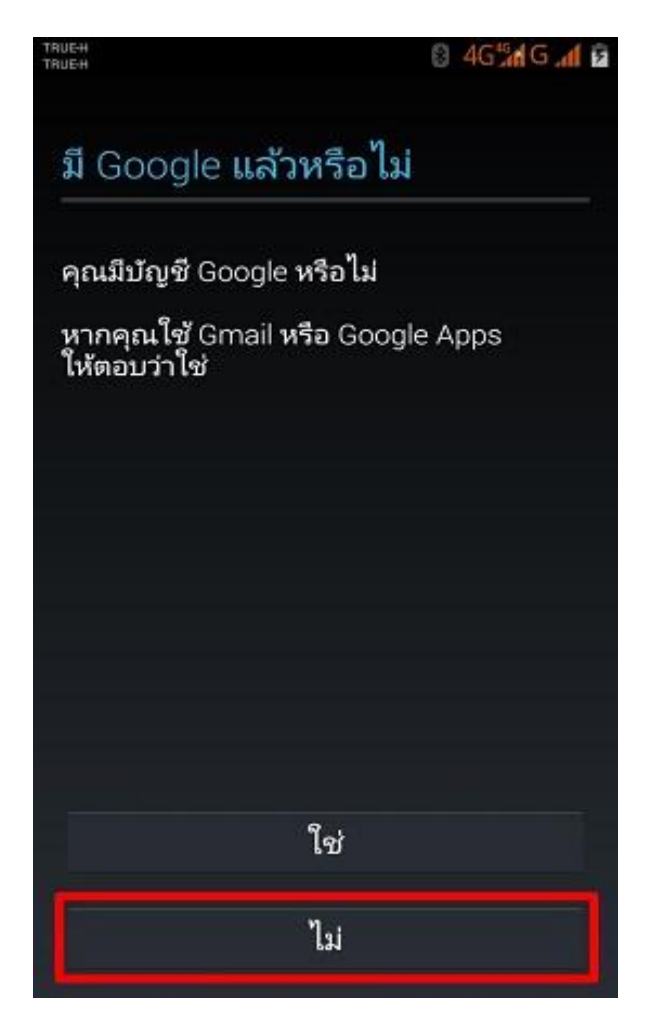

6. หน้า ใช้ **Google [Make it Google]** เป็นการแนะน าให้สมัครบัญชี หากยังไม่ต้องการ สมัคร กด **ข้ามไปก่อน [Not Now]**

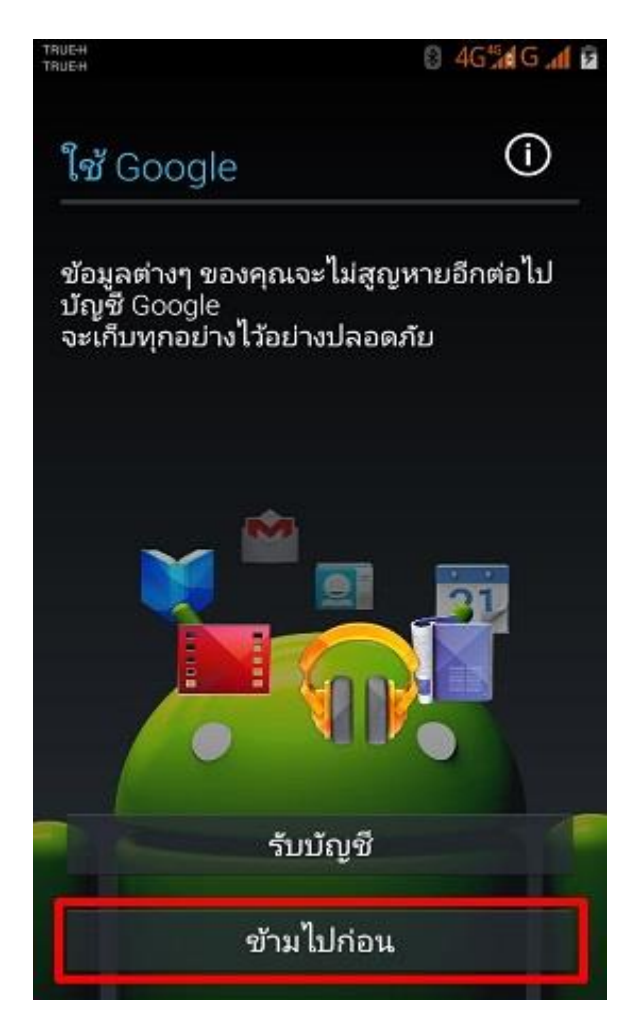

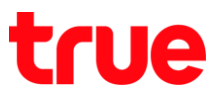

7. หัวข้อ **Google** และต าแหน่ง **[Google & location]** กด

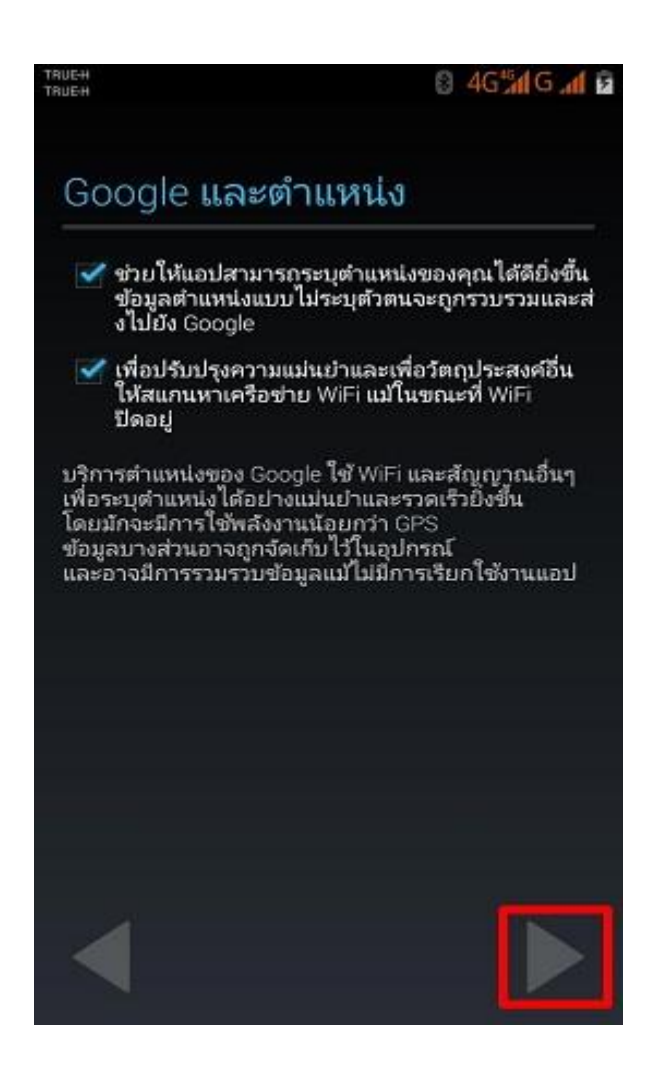

8. โทรศัพท์นี้เป็นของ **[This phone belongs to]** เป็นการตั้งชื่อเจ้าของโทรศัพท์ หากยังไม่ต้องการ ตั้งค่า กด เพื่อข้ามขั้นตอน

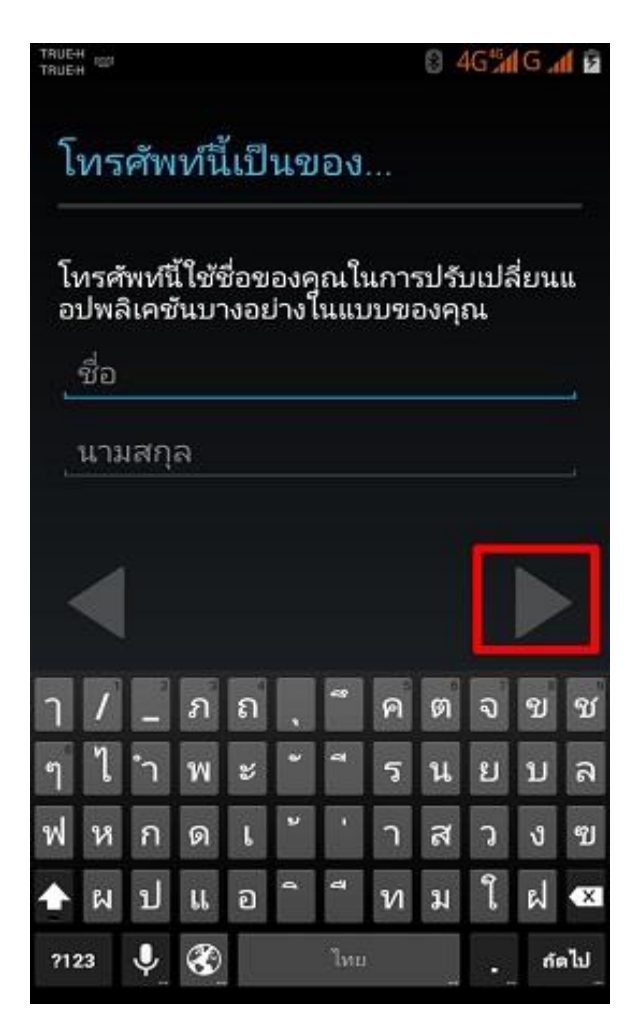

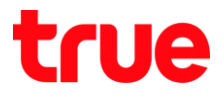

9. หัวข้อ **Google Services** เป็นการแจ้งข้อมูล /นโยบาย ต่างๆของ **Google** กด เพื่อด าเนินการต่อ

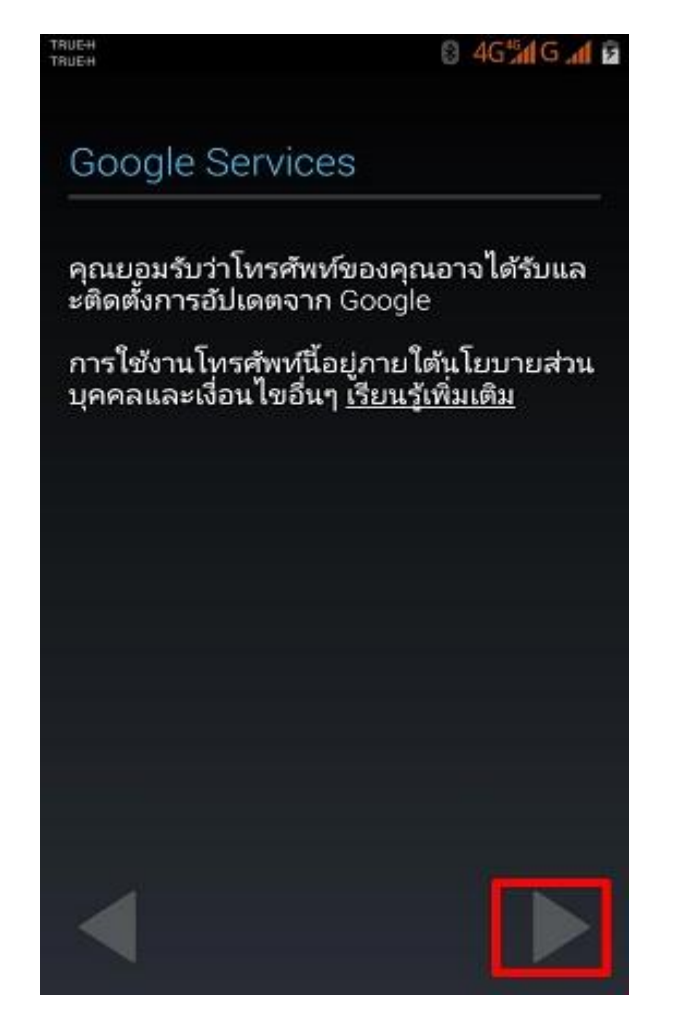

10. เข้าสู่หน้าจอปกติพบหน้าจอ ยินดีต้อนรับ **[Welcome]** กด **ตกลง [OK]**

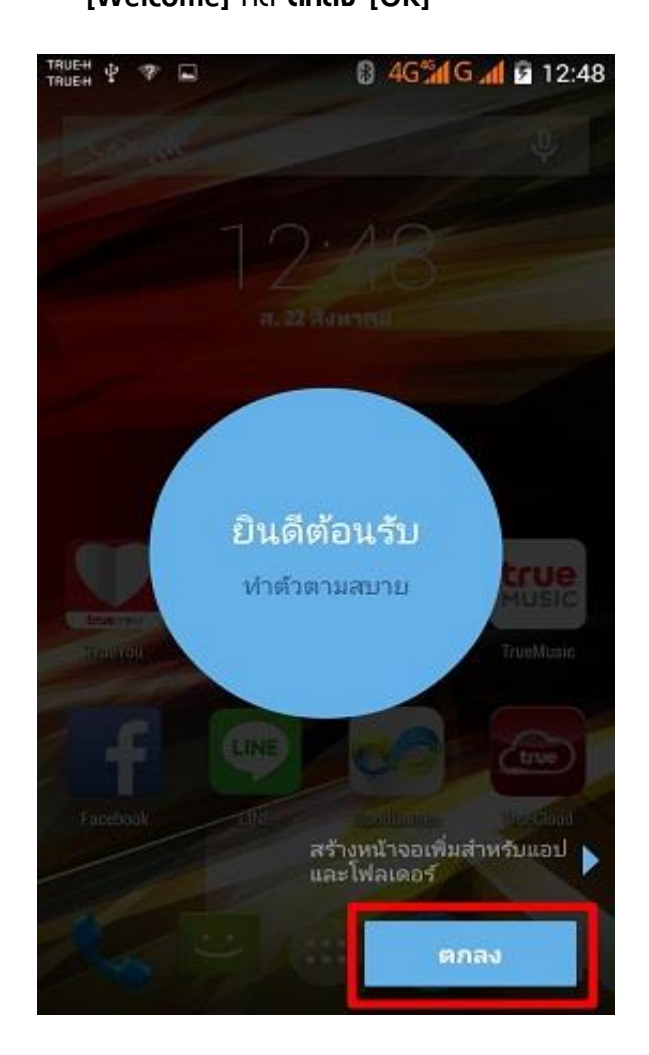

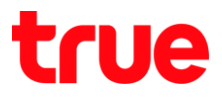

11.หน้าจอ จัดระเบียบพื้นที่ของคุณ **[Organize your** 

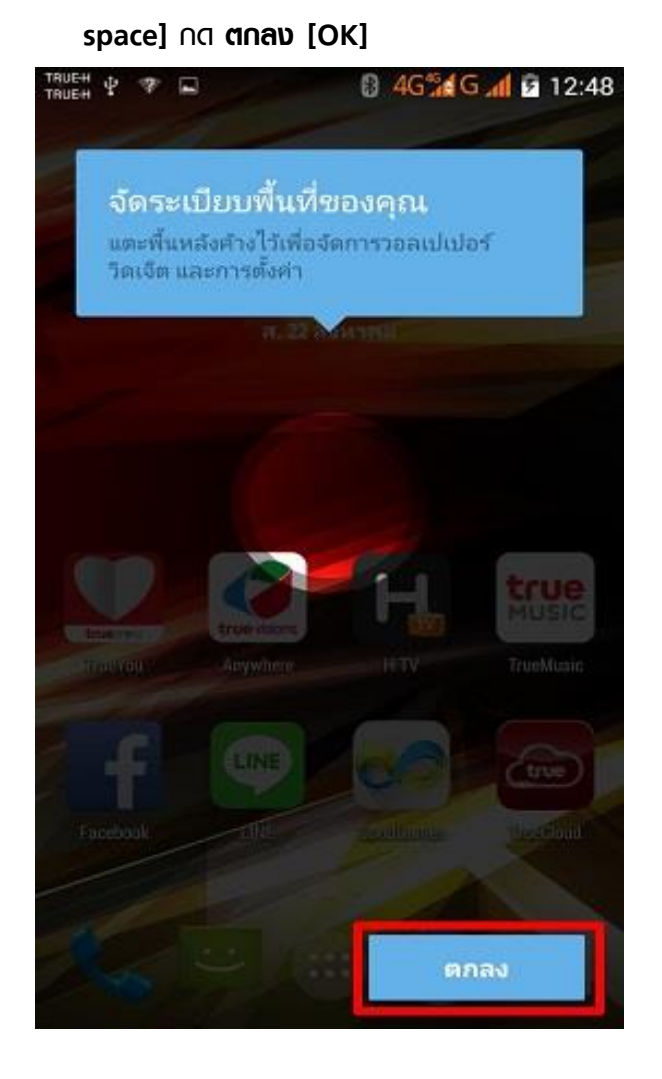

12. เข้าสู่หน้าจอปกติ สามารถใช้งานเครื่องได้ทันที

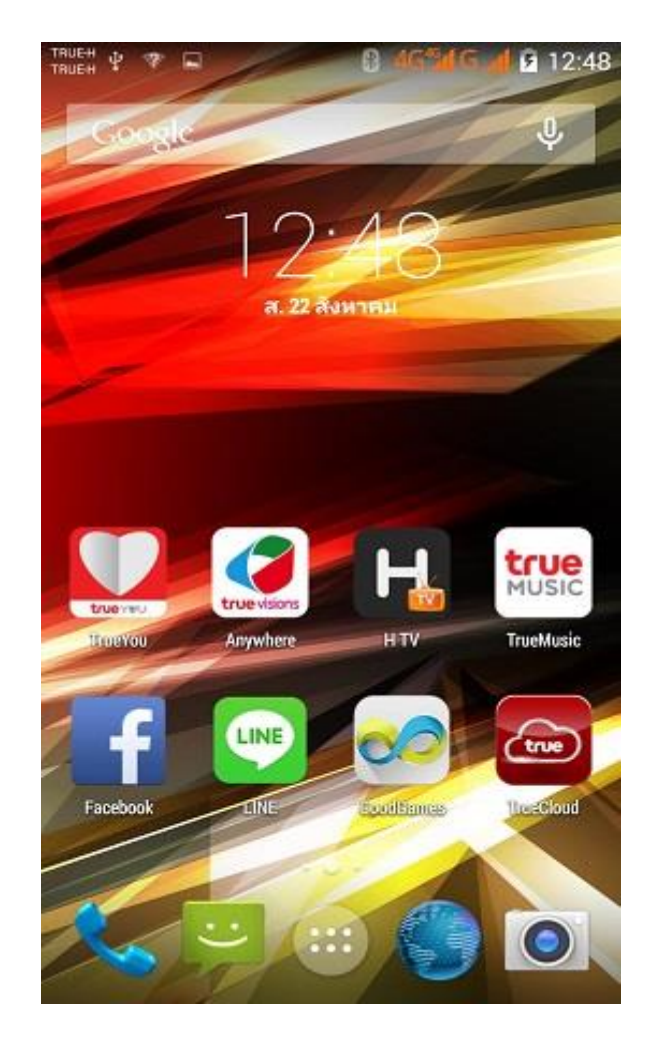